# HPCToolkit Graphical User Interface

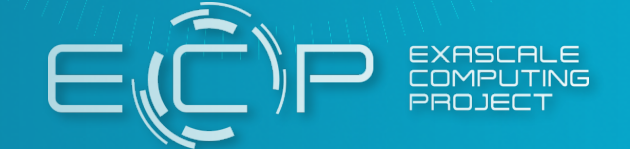

Laksono Adhianto Rice University

HPCToolkit Tutorial NERSC and OLCF March 29, 2021 (Virtual)

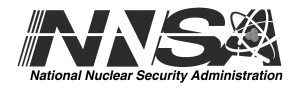

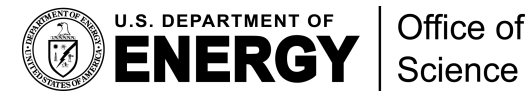

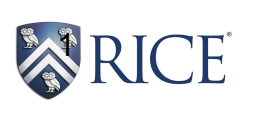

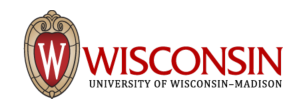

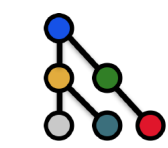

# **Outline**

#### • **Introduction to HPCToolkit GUI (hpcviewer)**

- Overview of the HPCToolkit GUI
- Installing and launching hpcviewer
- [HPCToolkit database](#page-3-0)
- **Working with hpcviewer**
	- Introduction to the **Profile view**
	- Introduction to the **Trace view**
	- Tips using hpcviewer
- **Demo**
	- On remote machines (e.g cori and summit)
	- On local machine (laptop)

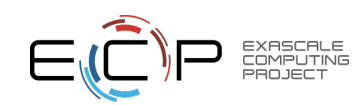

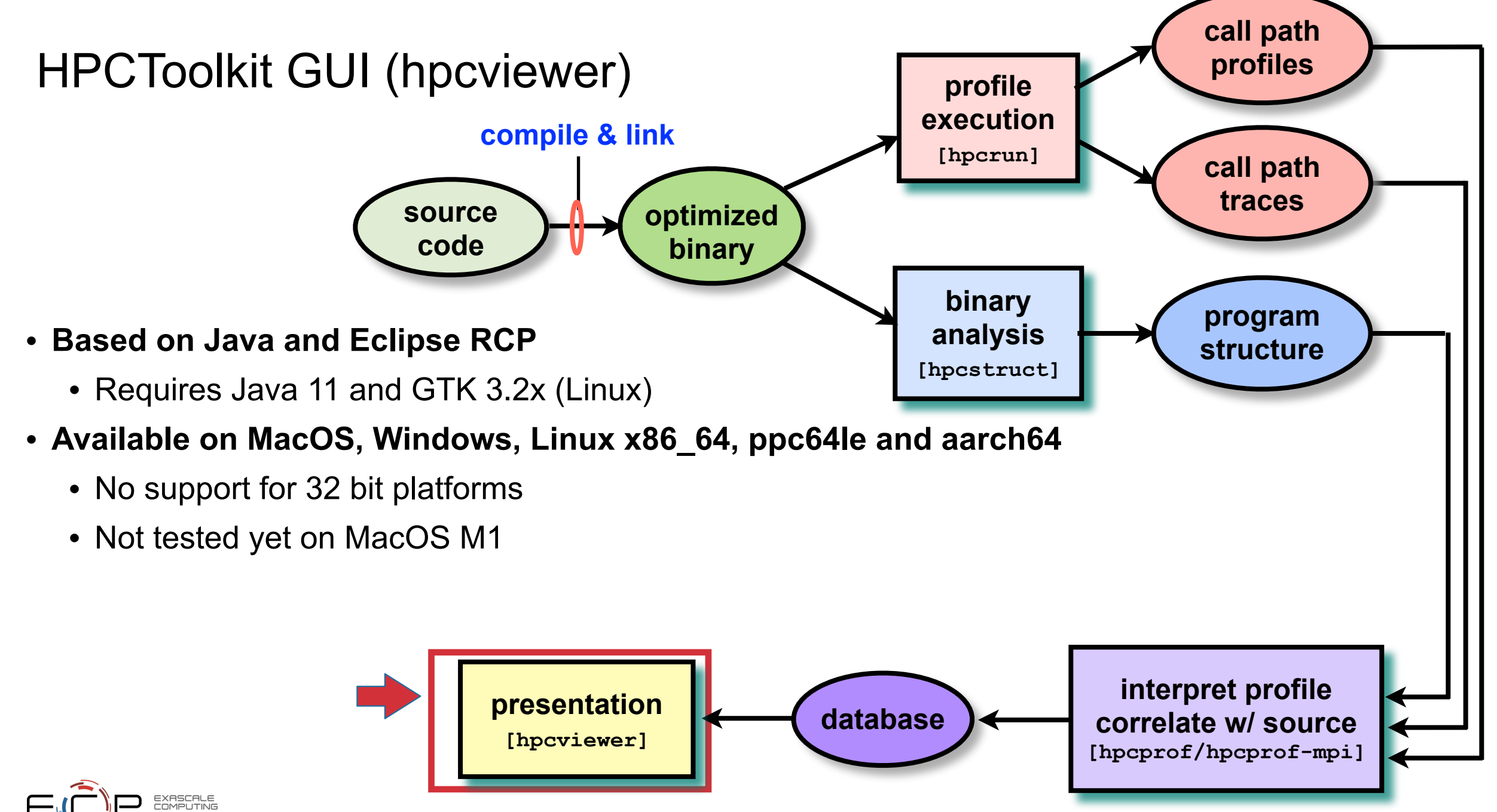

# <span id="page-3-0"></span>HPCToolkit Database

- **HPCToolkit database contains four information:**
	- **Call-paths**: the union of all functions/loops/statements as each measurement taken
	- **Profiles**: a list of threads, processes and/or GPU streams
	- **Metrics**: a set of hpcrun events (-e option)
		- Exclusive (E): the quantity of the metric measured for a scope alone
		- Inclusive (I): the value measured for that scope as well as costs incurred by any functions it calls.
	- **Time**: a sequence of time of the sample
		- Available when run hpcrun with -t option

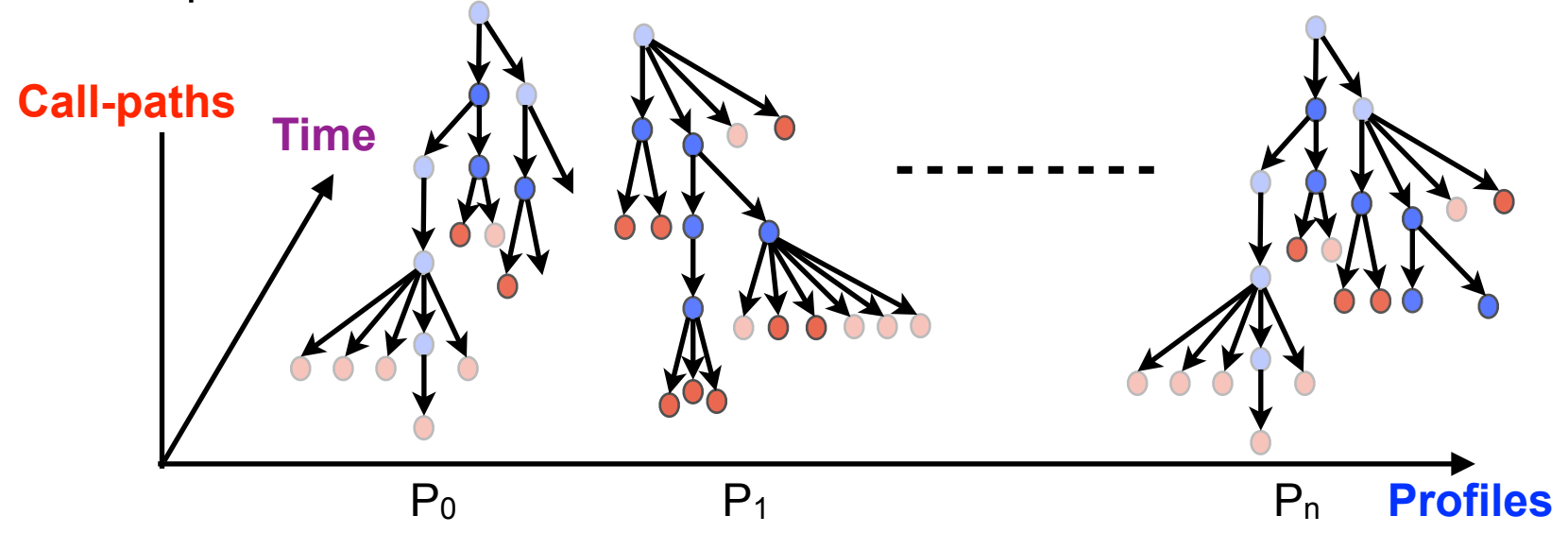

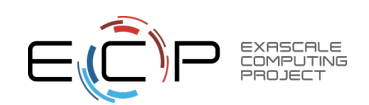

# Installing hpcviewer

- Already available on Cori (NERSC) and Summit (ORNL)
	- Type: **module load hpcviewer/2021.03.01**
- To install locally:
	- Download prebuilt binaries <http://hpctoolkit.org/download.html>
		- Linux and Windows: download directly from the web browser
		- MacOS: download via **curl** program to bypass Apple Gatekeeper
	- Build with command line
		- Requires Java 11 and Apache Maven 3.6 or newer
		- See the instructions at<http://github.com/hpctoolkit/hpcviewer.e4>
	- Linux only: **spack install hpcviewer**
	- **Caveat**: need to copy the database to the machine where hpcviewer is installed

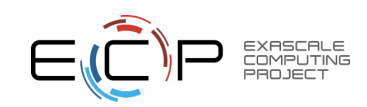

# Launching hpcviewer

- On Linux:
	- Type: **hpcviewer [options] [database]**
- On Windows and MacOS:
	- Simply click the hpcviewer icon
	- Windows command line: **hpcviewer.exe**
	- MacOS command line: **open hpcviewer.app**

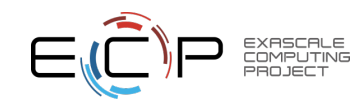

### Modes in hpcviewer

#### **Two modes:**

- **Profile**: presents the summary of application performance with different perspectives: *topdown*, *bottom-up* and *flat*
- **Trace**: presents program traces in a top-down fashion. This view is only visible if the trace information is available in the database.

Previously the trace view was a separate program

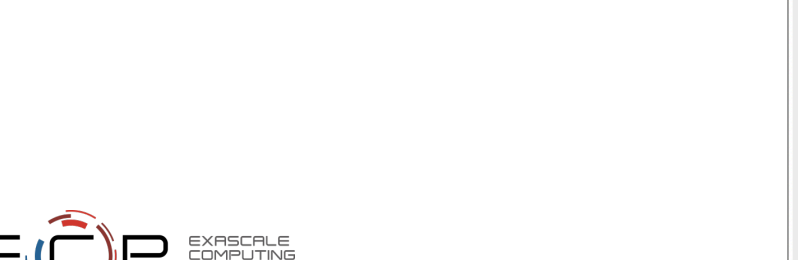

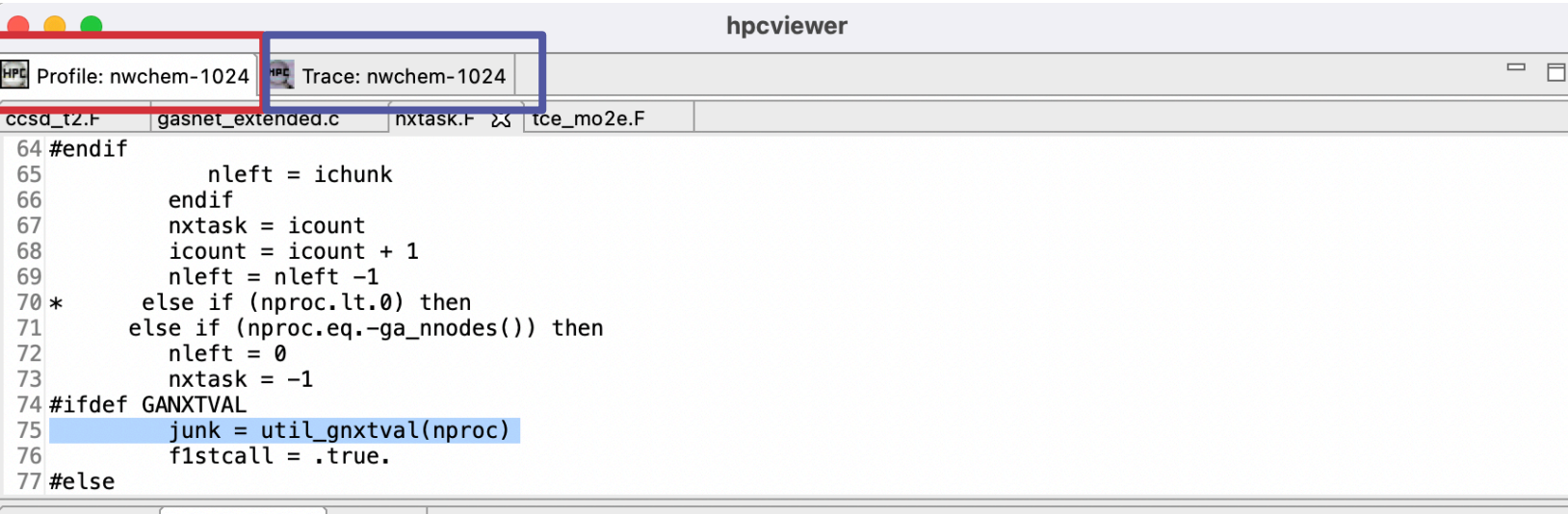

Top-down view | Bottom-up view | Flat view

#### 

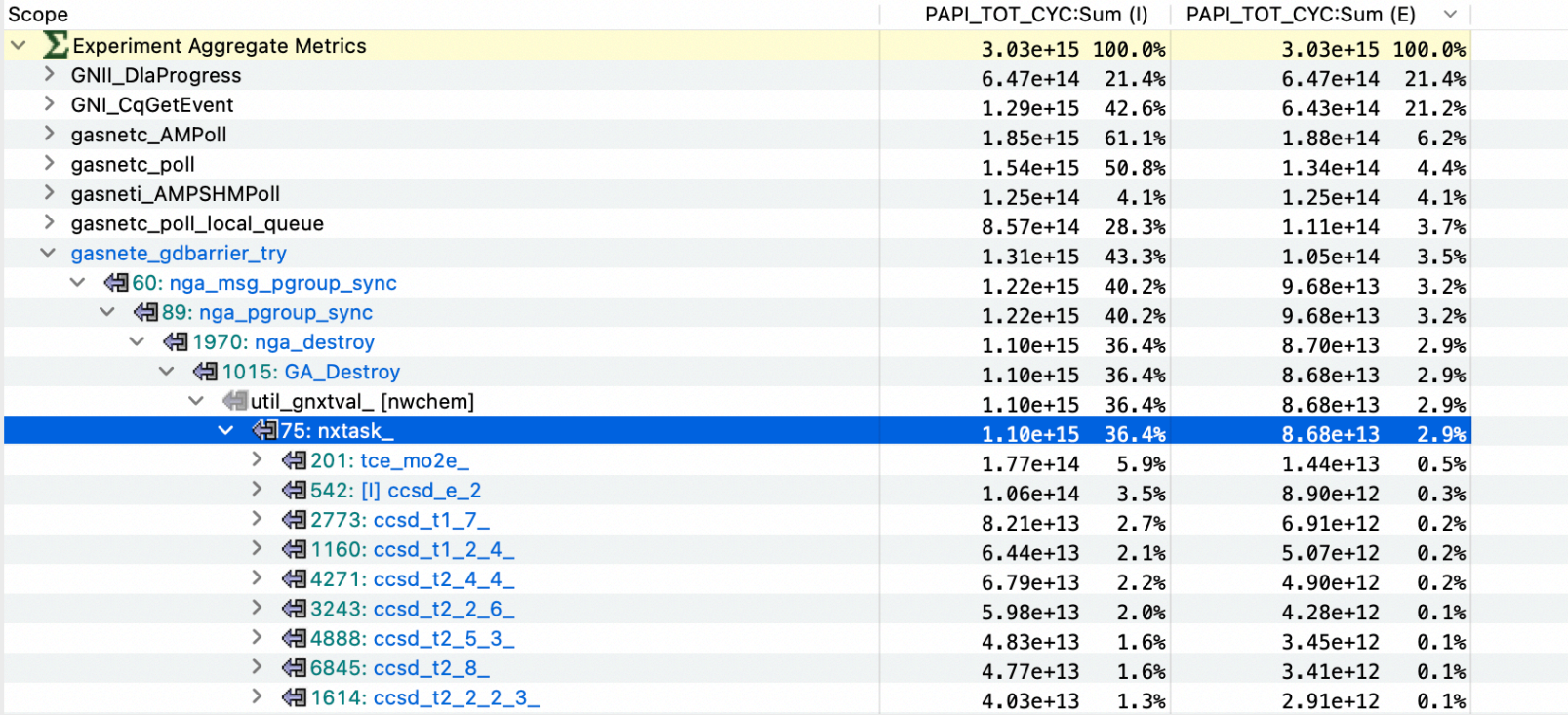

**7**

### <span id="page-7-0"></span>Profile View

- **Top-down view:** presents dynamic calling contexts (call paths) in which costs were incurred
- **Bottom-up view:** presents costs by looking upward along call paths
- **Flat view:** presents costs based on the structure of an application

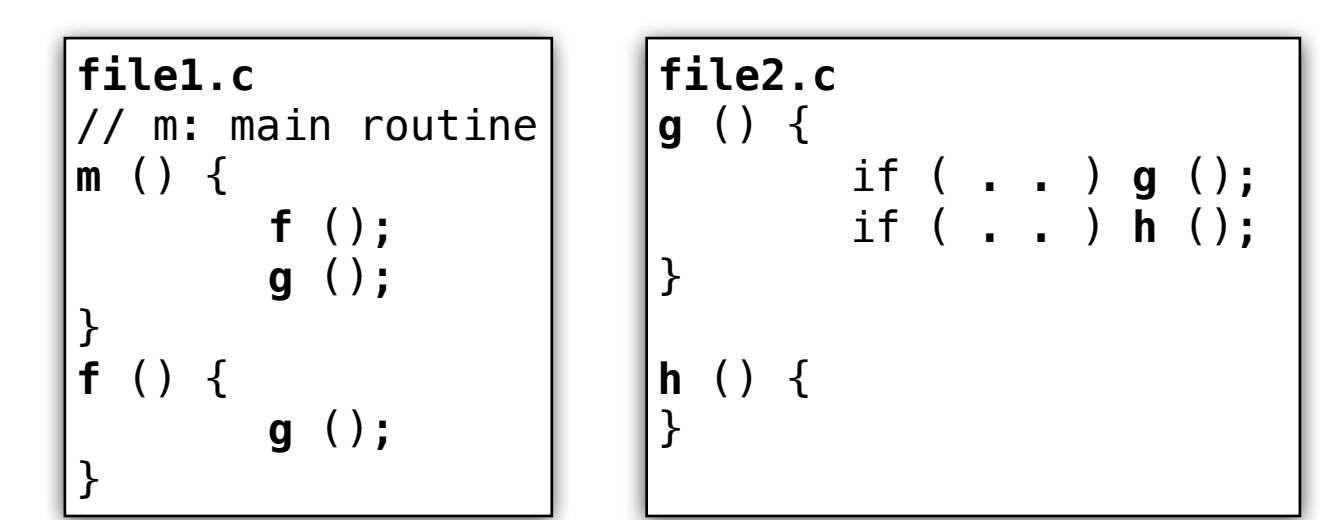

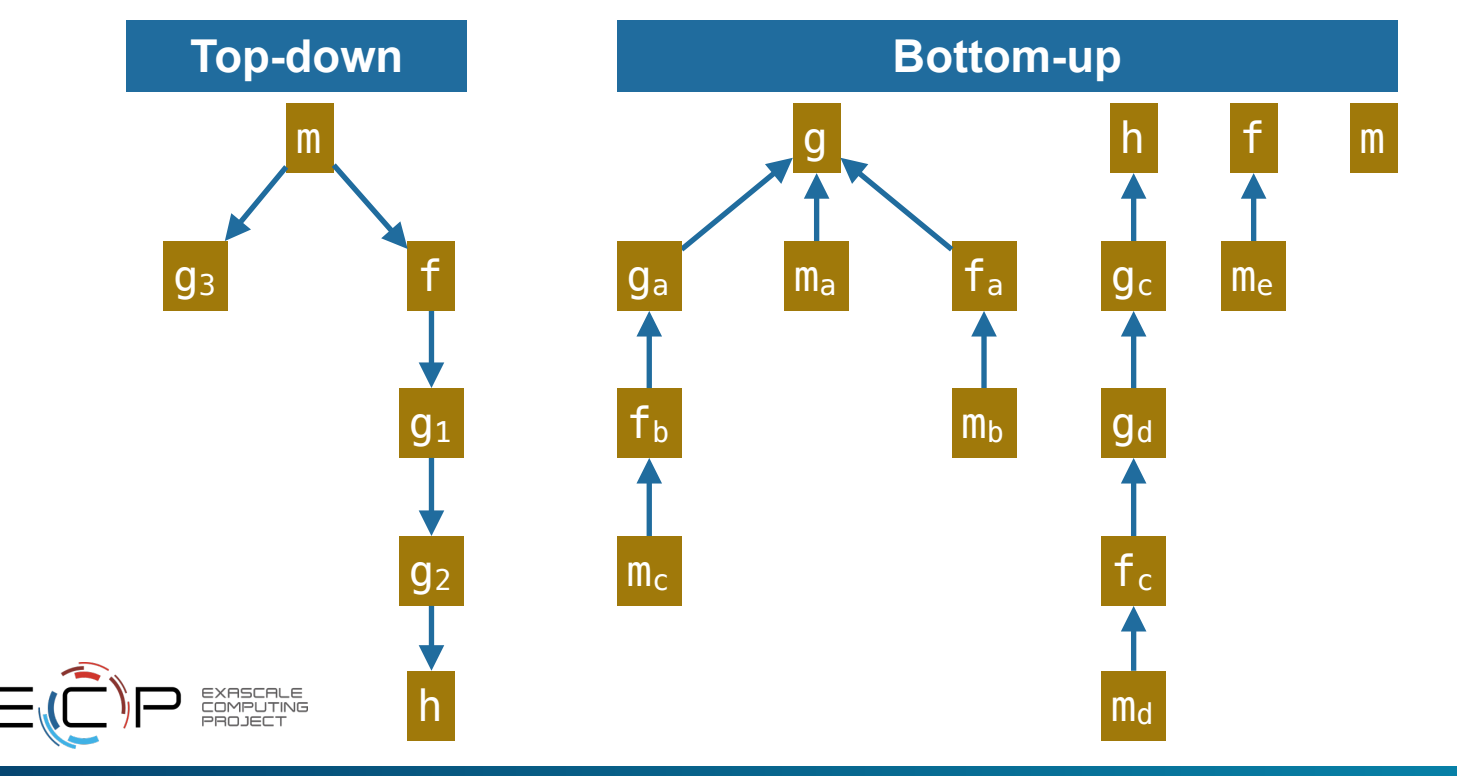

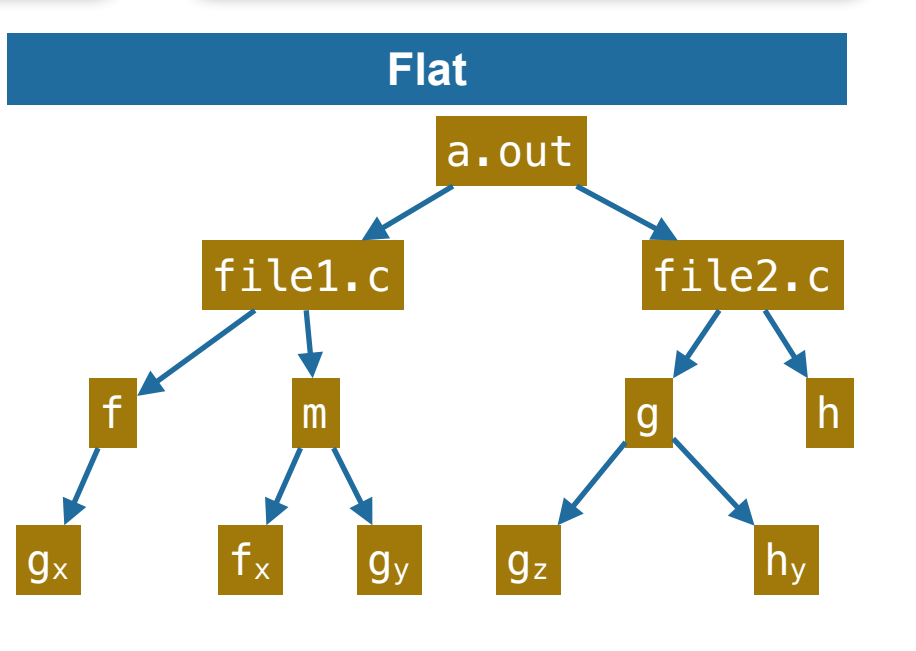

### Top-down view

#### **Tips**

- Click the **hot-path <b>b** button to automatically drill down the tree. It is an easy way to find performance bottlenecks for the selected metric
- Clicking the call-site icon  $\mathbb{R}$  or the line number will highlight the call location on the source pane
- **function calls in full context**
- **inlined procedures**
- **inlined macros/templates**
- **sequential loops**
- **outlined OpenMP loops (not shown)**
- **Line statements (not shown)**

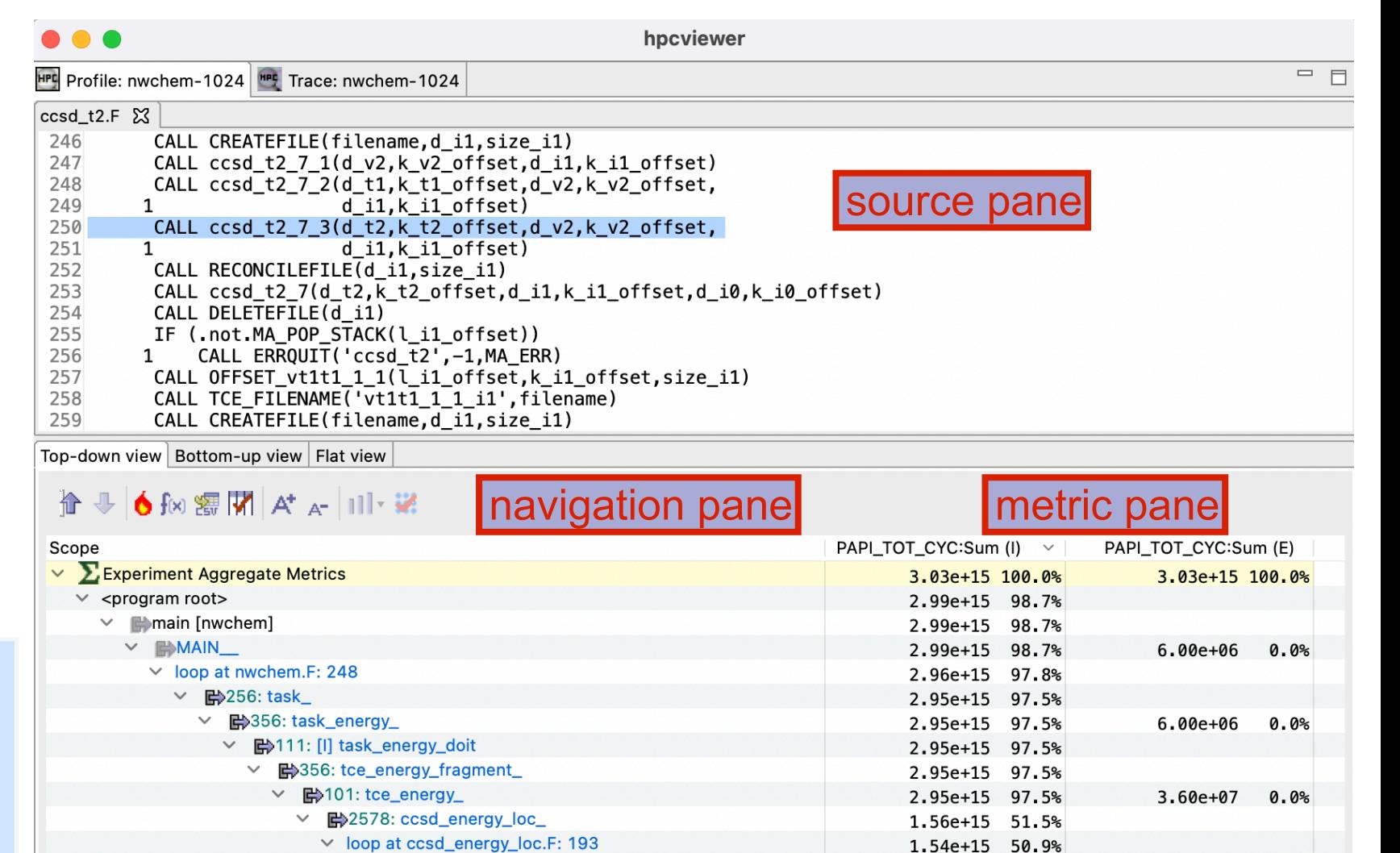

1.54e+15 50.9%

1.14e+15 37.7%

3.46e+14 11.4%

3.9%

2.8%

2.5%

 $2.3%$ 

 $2.2%$ 

2.0%

1.4%

 $1.3%$ 

 $1.17e + 14$ 

 $8.57e+13$ 

 $7.47e+13$ 

 $6.87e+13$ 

 $6.53e+13$ 

 $6.08e + 13$ 

 $4.16e+13$ 

 $3.90e+13$ 

 $\vee$  [I] inlined from ccsd\_energy\_loc.F: 39

 $\triangleright$  ( $\rightleftharpoons$  250: ccsd\_t2\_7\_3

m273: ccsd\_t2\_8

m253: ccsd t2 7

m<sup>3</sup>145: ccsd\_t2\_2\_6

m<sup>3</sup>173: ccsd\_t2\_4\_4\_

■200: ccsd\_t2\_5\_3

m248: ccsd\_t2\_7\_2

> ■237: ccsd\_t2\_6\_3\_

■112: ccsd\_t2\_2\_2\_3

■ 107: ccsd\_t2

 $\checkmark$ 

**9**

 $1.02e + 08$ 

 $4.74e+08$ 

 $4.44e+08$ 

 $2.34e+08$ 

 $5.52e+08$ 

 $1.32e+08$ 

 $3.60e + 07$ 

 $6.60e+07$ 

 $3.96e + 08$ 

 $4.20e+07$ 

 $3.60e+07$ 

 $0.0%$ 

 $0.0%$ 

0.0%

 $0.0%$ 

 $0.0%$ 

 $0.0%$ 

 $0.0%$ 

 $0.0%$ 

 $0.0%$ 

 $0.0%$ 

 $0.0%$ 

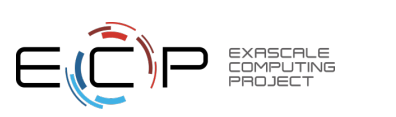

# Bottom-up view

### **Tips**

- Click the header of a metric column to sort the column
- Sorting by an exclusive metric is very useful to find the costliest functions
- Click the **hot-path <b>o** button to see the most important way or ways the selected function was reached

#### **Caveats**

• Suffix "Sum" on the column header means the value is the sum over all ranks/threads, including helper threads

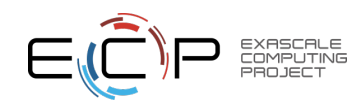

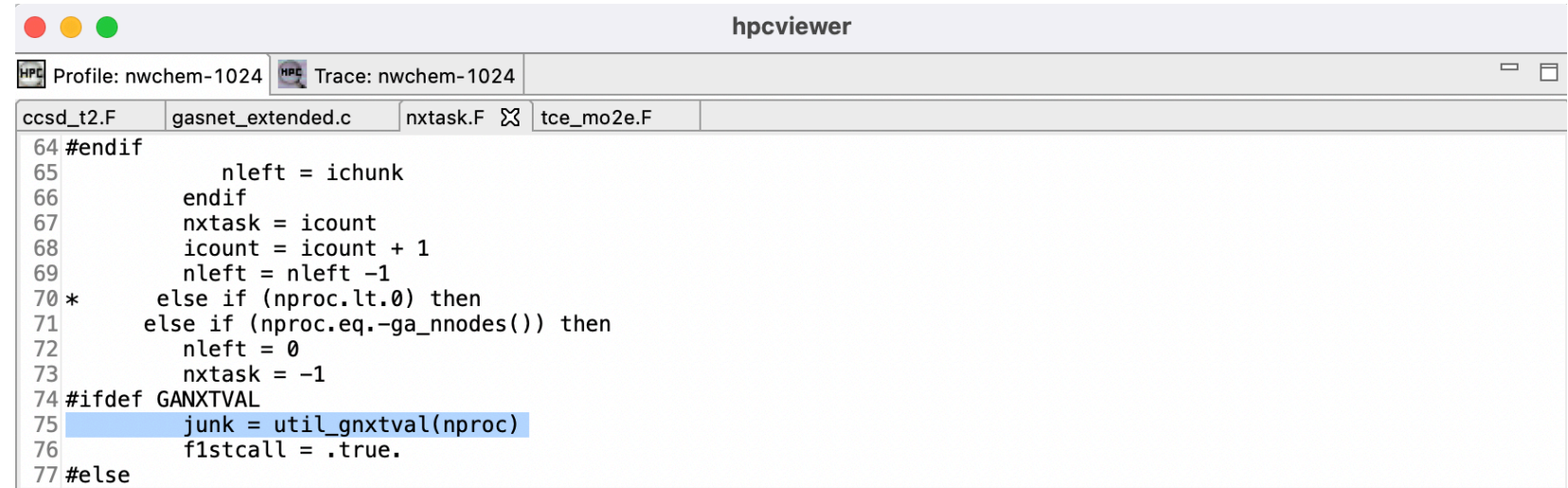

Top-down view Bottom-up view Flat view

#### 

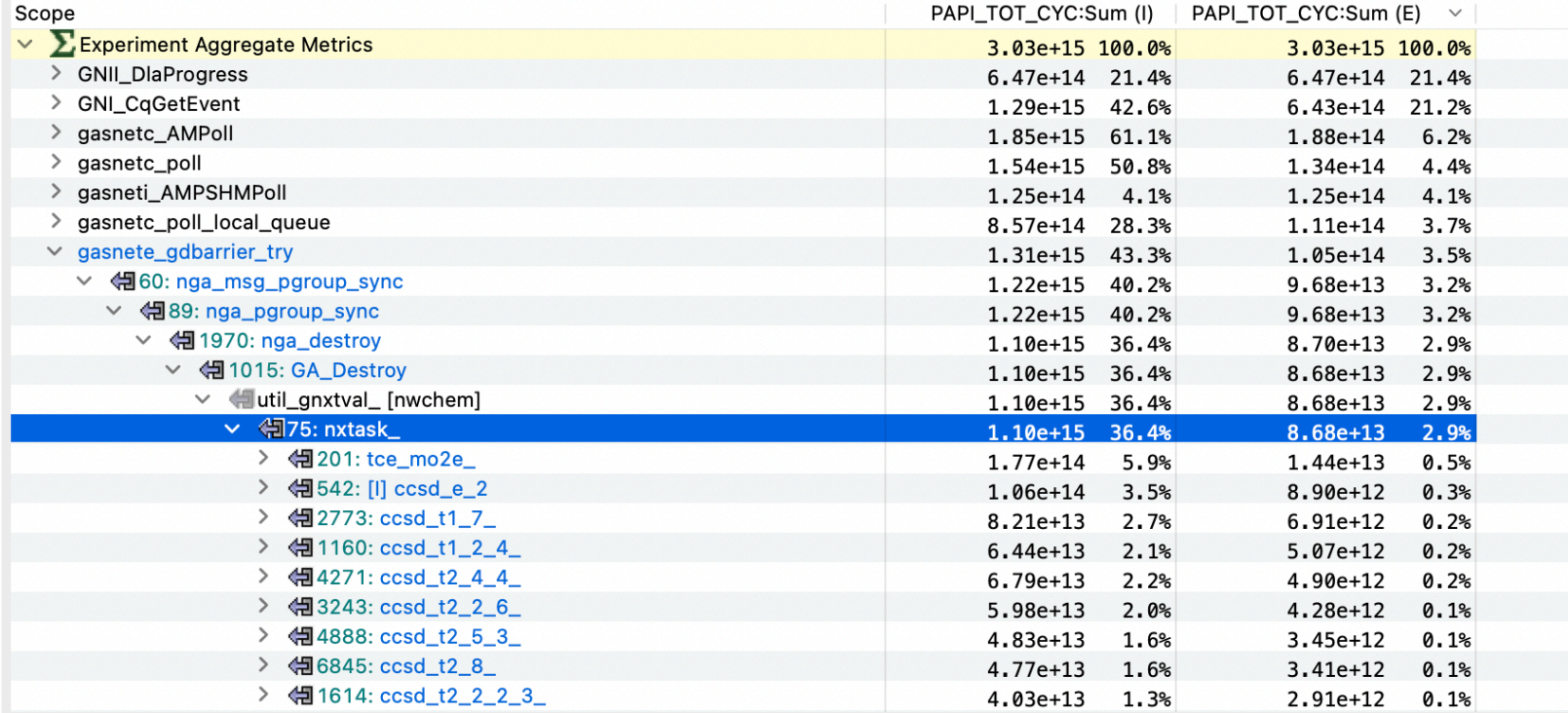

**10**

### Flat view

#### **Tips**

- Use Flat view to identify overheads of the libraries (communication, I/O, OpenMP libraries, ...)
- If there are too many metrics, you can hide some metric columns by clicking the M button
- Click the  $f_{\text{M}}$  button to create a derived metric from existing metrics

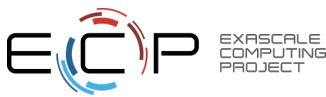

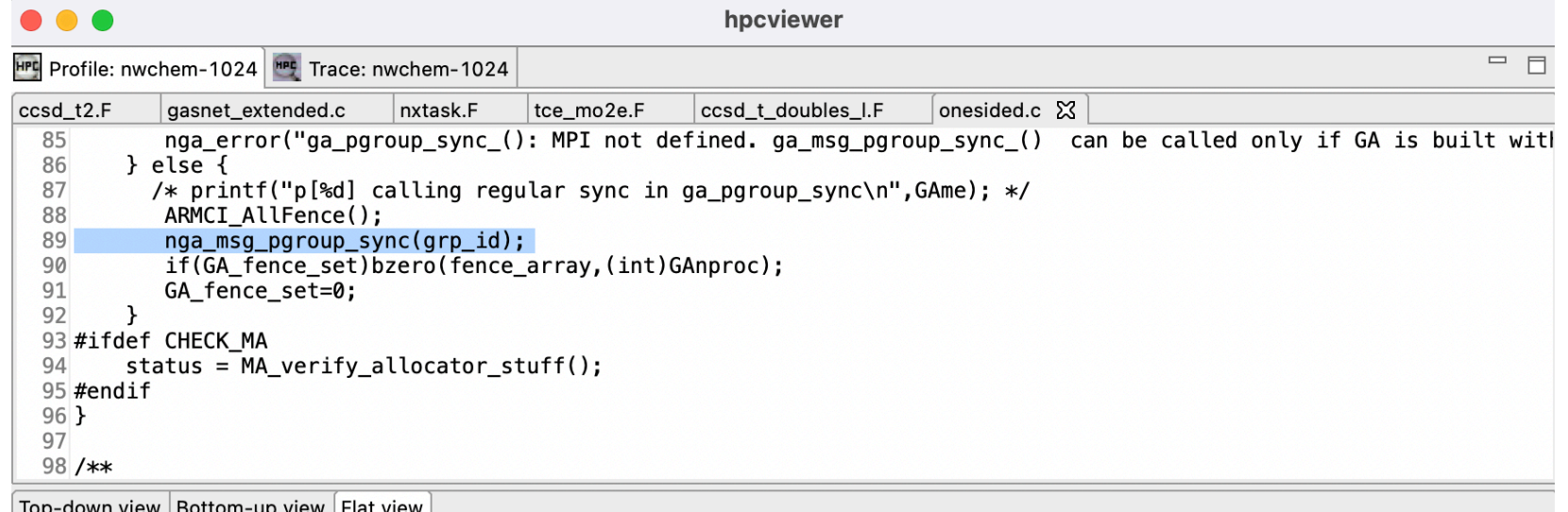

#### PAPI\_TOT\_CYC:Sum (I)  $\vee$ PAPI\_TOT\_CYC:Sum (E) Scope  $\checkmark$ Experiment Aggregate Metrics  $3.03e+15$  100.0% 3.03e+15 100.0% ▽ /scratch2/scratchdirs/laksono/nwchem/bin.old/CRAYXC/nwchem 3.03e+15 100.0% 3.00e+15 99.2% > <unknown file> 3.03e+15 100.0% 2.00e+15 66.0% > nwchem.F 2.99e+15 98.7%  $6.00e + 06$  $0.0%$  $\ge$  task.F 2.95e+15 97.5% > task\_energy.F 2.95e+15 97.5%  $6.00e + 06$  $0.0%$ > tce\_energy\_fragment.F 2.95e+15 97.5% > tce\_energy.F 2.95e+15 97.5%  $\times$  onesided.c 1.84e+15 60.7%  $3.68e + 10$  $0.0%$  $\times$  nga\_pgroup\_sync 1.25e+15 41.3%  $1.85e+09$  $0.0%$ ■ B 39: nga\_msg\_pgroup\_sync 1.25e+15 41.3% **酔88: ARMCI\_AllFence**  $9.55e + 10$  $0.0%$ onesided.c: 78 7.26e+08  $0.0%$ 7.26e+08 0.0% onesided.c: 89  $4.20e+07$  $0.0%$  $4.20e+07$  $0.0%$ onesided.c: 90  $2.40e+07$  $0.0%$  $2.40e+07$  $0.0%$ onesided.c: 84  $0.0%$  $6.00e + 06$  $6.00e + 06$  $0.0%$ onesided.c: 91  $6.00e + 06$  $0.0%$  $6.00e + 06$  $0.0%$ > ngai\_get\_common 4.42e+14 14.6%  $1.26e + 11$  $0.0%$ > nga\_get 4.42e+14 14.6%  $4.81e+09$  $0.0%$ > ngai\_gets 4.42e+14 14.6% 8.41e+09  $0.0%$  $>$  nga\_acc  $5.26e+13$ 1.7%  $1.92e+08$  $0.0%$ > ngai\_acc\_common  $5.26e+13$ 1.7%  $4.81e+09$  $0.0%$  $>$  nga\_sync 4.72e+13 1.6%  $5.22e+08$  $0.0%$

下器∞→● → ↑

**Q** Q

 $A^*$  A<sup>+</sup>

**11**

## Creating a User-Defined Metric

- Assume the database has 2 metrics:
	- PAPI\_TOT\_CYC has the metric-id **2048**
	- PAPI\_FP\_INS has the metric-id **2050**
- To compute the inclusive metric of "Cycle Per Instruction (CPI)" :**\$2048** / **\$2050**
- Two ways to reference a metric:
	- Using the **\$** : a point-wise value of a metric at a node in the tree
	- Using **@** : the aggregate metric value at the root of the tree

Top-down view | Bottom-up view | Flat view **这点企业6**的深閉水。 CPI(I) PAPI\_TOT\_CYC:Sum (I)  $\vee$  | PAPI\_FP\_INS (proxy):Sum (I) Scope  $\ge$  ccsd\_t.F  $3.42$ 8.53e+14 47.6% 2.49e+14 97.0%  $\times$  ccsd t doubles I.F 3.34  $8.25e+14$  46.0% 2.47e+14 96.1% > ccsd\_t\_doubles\_l\_2 4.02 6.73e+14 37.5% 1.67e+14 65.2% > ccsd t doubles I 7.94e+13 30.9% 1.92  $1.52e+14$  $8.5%$  $\vee$  ccsd\_t\_doubles\_l\_1\_ 1.92  $1.52e+14$  $8.5%$ 7.94e+13 30.9% v loop at ccsd\_t\_doubles\_I.F: 235 1.92  $1.52e + 14$  $8.5%$ 7.94e+13 30.9% v loop at ccsd\_t\_doubles\_I.F: 235 1.92  $1.52e+14$  $8.5%$ 7.94e+13 30.9% m 482: [I] sd\_t\_d1\_9  $9.83e+12$ 1.99 1.96e+13 1.1%  $3.8%$ m 322: [I] sd\_t\_d1\_1  $9.61e+12$ 2.01  $1.93e+13$ 1.1%  $3.7%$ m 422: [I] sd\_t\_d1\_6 1.94  $1.89e + 13$ 1.1%  $9.75e+12$  $3.8%$ v loop at ccsd\_t\_doubles\_I.F: 322 1.91  $1.88e + 13$ 1.0%  $9.82e+12$  $3.8%$ v loop at ccsd\_t\_doubles\_I.F: 322  $9.82e+12$ 1.91  $1.88e + 13$ 1.0%  $3.8%$  $\vee$  loop at ccsd\_t\_doubles\_I.F: 322 1.91  $1.88e + 13$ 1.0%  $9.82e+12$  $3.8%$ ▽ loop at ccsd\_t\_doubles\_I.F: 322 1.91  $1.88e+13$ 1.0%  $9.81e+12$  $3.8%$ 

#### $\bullet$  00

#### Creating a derived metric

A derived metric is a spreadsheet-like formula using other metrics (variables), operators, functions, and numerical constants.

Derived metric definition

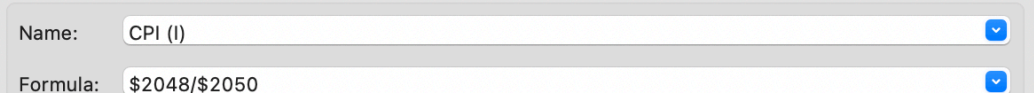

There are two kinds of metric variables: point-wise and aggregate. The former is like a spreadsheet cell. the latter is like a spreadsheet-column sum. To form a variable, prepend '\$' and '@', respectively, to a metric id. For instance, the formula

 $(($2 - $1) * 100.0) / @1$ 

divides the scaled difference of the point-wise metrics 2 and 1 by the aggregate value of metric 1.

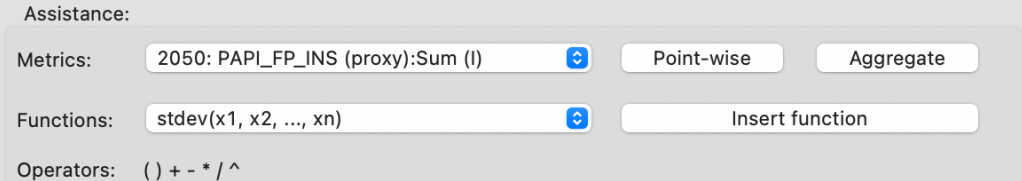

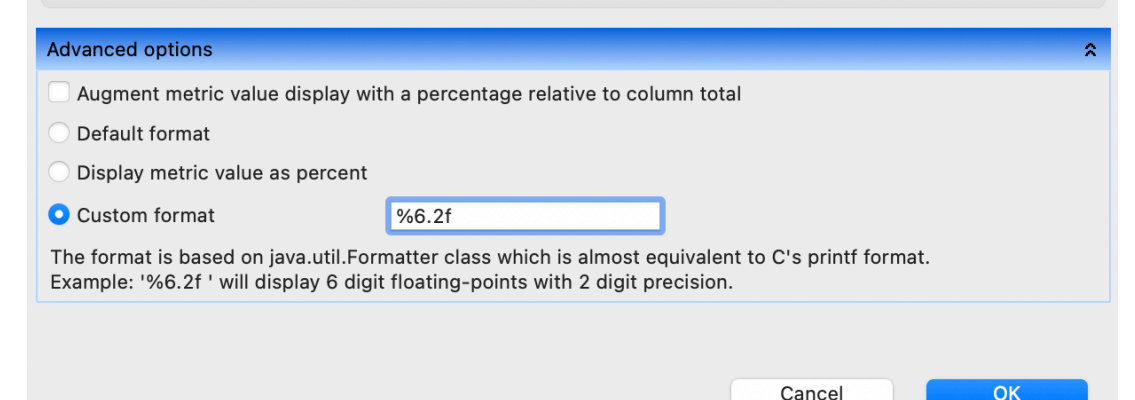

### Metric description

#### **Tips**

- Click "**View Show metrics**" menu to find the metric descriptions
- The **Metric property** window also allows to edit the metric's label and the formula of the userdefined metric
- Hovering the mouse over a metric-column header will display a tooltip of the metric's description

#### **Caveats**

• User-defined metrics are not persistent. You need to create them again every time you open databases

 $\bigcirc$   $\bigcirc$  (

Metric

#### **Metric property**

#### **Metric property**

Double-click the cell or select a metric and click edit button to modify the metric

Description REALTIME (sec):Sum (E) Sum over rank/thread of exclusive 'REALTIME (sec)' GPUOP (sec):Sum (I) Sum over rank/thread of inclusive 'GPU time: all operations (seconds)' GPUOP (sec):Sum (E) Sum over rank/thread of exclusive 'GPU time: all operations (seconds)' GKER (sec):Sum (I) Sum over rank/thread of inclusive 'GPU time: kernel execution GKER (sec):Sum (E) Sum over rank/thread of exclusive 'GPU time: kernel execution GMEM (sec):Sum (I) Sum over rank/thread of inclusive 'GPU time: memory Sum over rank/thread of exclusive 'GPU time: memory GMEM (sec):Sum (E) GMSET (sec):Sum (I) Sum over rank/thread of inclusive 'GPU time: memory set (seconds)' GMSET (sec):Sum (E) Sum over rank/thread of exclusive 'GPU time: memory set (seconds)' GXCOPY (sec):Sum (I) Sum over rank/thread of inclusive 'GPU time: explicit data copy GXCOPY (sec):Sum (E) Sum over rank/thread of exclusive 'GPU time: explicit data copy GICOPY (sec):Sum (I) Sum over rank/thread of inclusive 'GPU time: implicit data copy GICOPY (sec):Sum (E) Sum over rank/thread of exclusive 'GPU time: implicit data copy Sum over rank/thread of inclusive 'GPU time: synchronization GSYNC (sec):Sum (I) GSYNC (sec):Sum (E) Sum over rank/thread of exclusive 'GPU time: synchronization GMEM:UNK (B):Sum (I) Sum over rank/thread of inclusive 'GPU memory alloc/free: unknown GMEM:UNK (B):Sum (E) Sum over rank/thread of exclusive 'GPU memory alloc/free: unknown Sum over rank/thread of inclusive 'GPU memory alloc/free: pageable GMEM:PAG (B):Sum (I) GMEM:PAG (B):Sum (E) Sum over rank/thread of exclusive 'GPU memory alloc/free: pageable GMEM:PIN (B):Sum (I) Sum over rank/thread of inclusive 'GPU memory alloc/free: pinned Sum over rank/thread of exclusive 'GPU memory alloc/free: pinned GMEM:PIN (B):Sum (E) GMEM:DEV (B):Sum (I) Sum over rank/thread of inclusive 'GPU memory alloc/free: device GMEM:DEV (B):Sum (E) Sum over rank/thread of exclusive 'GPU memory alloc/free: device Sum over rank/thread of inclusive 'GPU memory alloc/free: array memory GMEM:ARY (B):Sum (I) Sum over rank/thread of exclusive 'GPU memory alloc/free: array memory GMEM:ARY (B):Sum (E) GMEM:MAN (B):Sum (I) Sum over rank/thread of inclusive 'GPU memory alloc/free: managed GMEM:MAN (B):Sum (E) Sum over rank/thread of exclusive 'GPU memory alloc/free: managed GMEM:DST (B):Sum (I) Sum over rank/thread of inclusive 'GPU memory alloc/free: device GMEM:DST (B):Sum (E) Sum over rank/thread of exclusive 'GPU memory alloc/free: device Sum over rank/thread of inclusive 'GPU memory alloc/free: managed GMEM:MST (B):Sum (I) GMEM:MST (B):Sum (E) Sum over rank/thread of exclusive 'GPU memory alloc/free: managed Sum over rank/thread of inclusive 'GPU memory alloc/free: count' GMEM:COUNT:Sum (I) GMEM:COUNT:Sum (E) Sum over rank/thread of exclusive 'GPU memory alloc/free: count'

OK

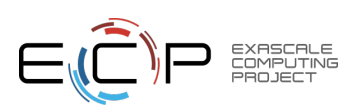

Cancel

Edit

# <span id="page-13-0"></span>Trace View: Understanding Temporal Behavior

#### • **Profiling compresses out the temporal dimension**

- Temporal patterns, e.g. serial sections and dynamic load imbalance are invisible in profiles
- We need to explore temporal behavior of the application
- **What can we do? Trace call path samples**
	- N times per second, take a call path sample of each thread
		- Use hpcrun trace option: hpcrun -t …
	- View how the execution evolves left to right
	- hpcviewer assigns each procedure a color; view a depth slice of an execution

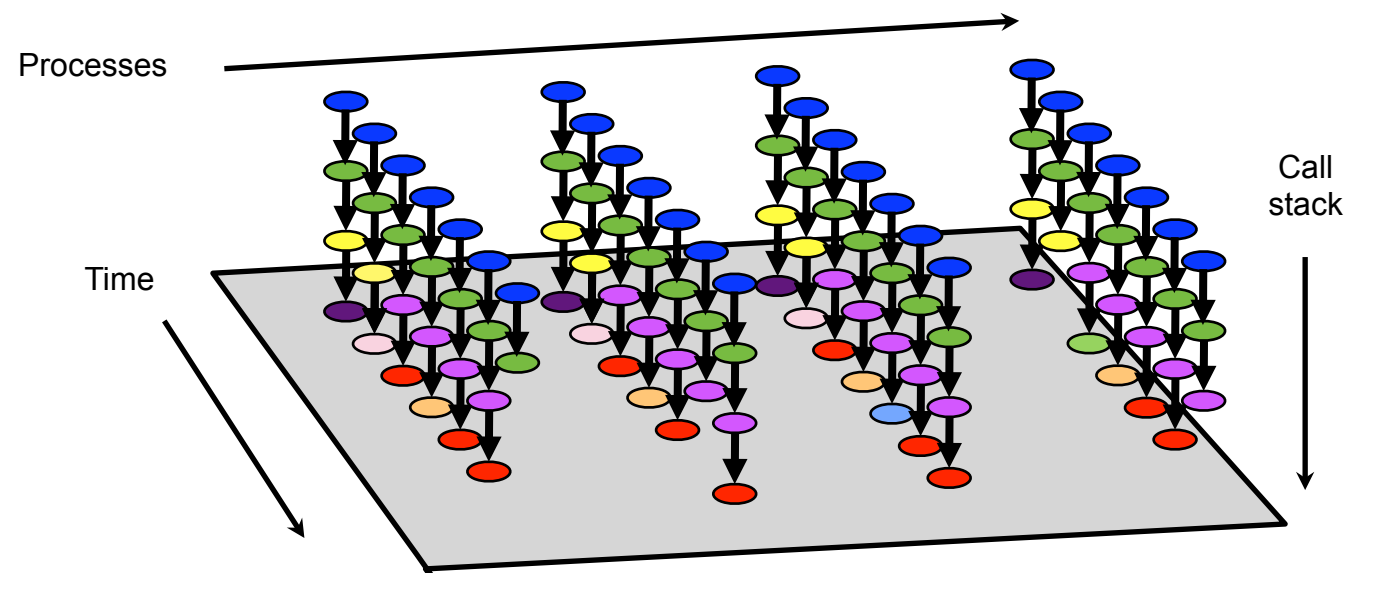

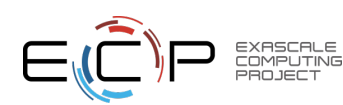

### Trace View

#### **Tips**

- You can zoom horizontally by selecting a region in the Depth view
- Click the **Max-depth**  $\pm$  button to set to the maximum callstack depth
- Use the **Undo p** button to return to the previous region

**Depth view**: the call stack across the current displayed time range in a specified rank

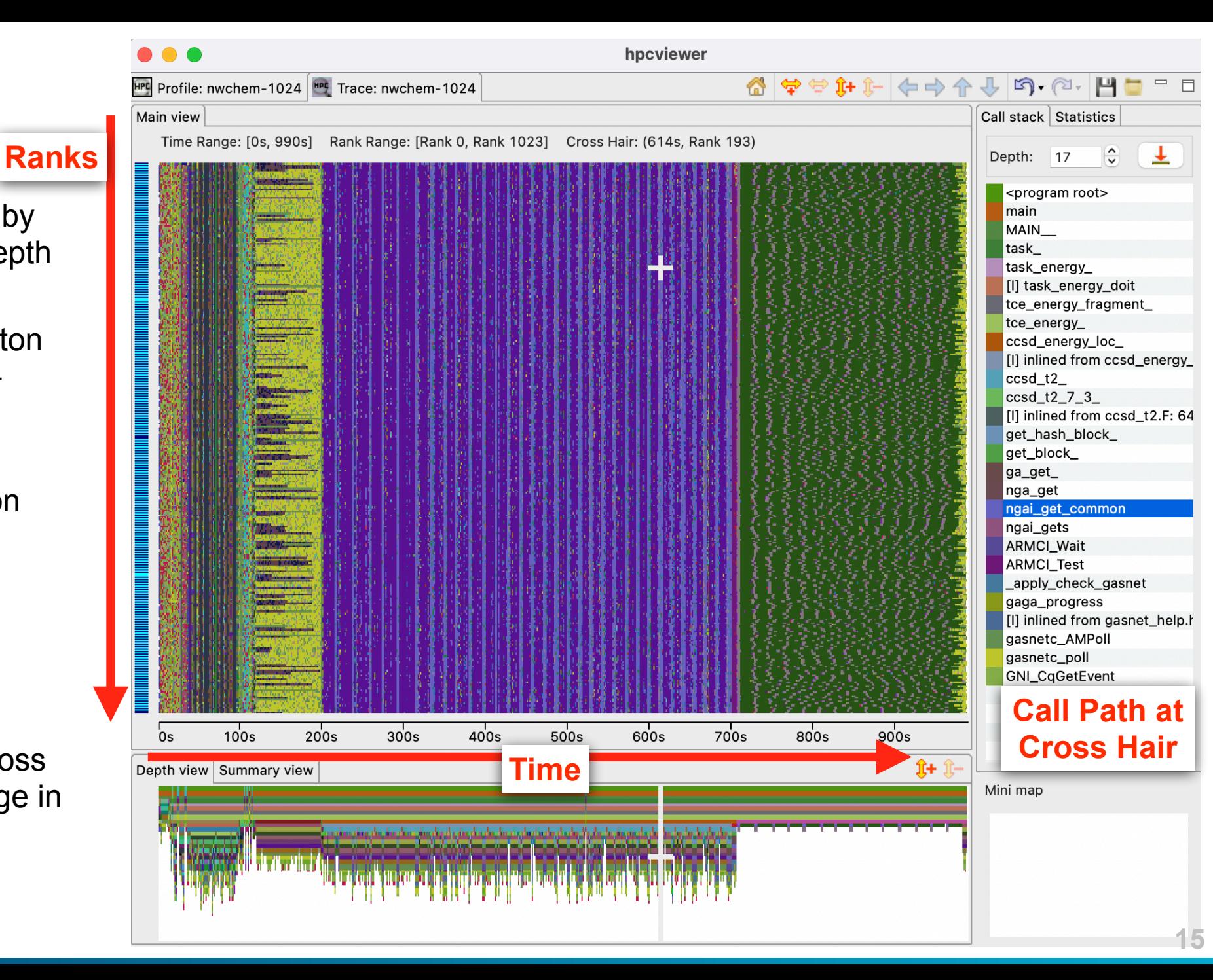

# Trace View

#### **Tips**

- Summary view: can be used to identify load imbalance
- You can zoom horizontally by selecting a region in the Summary view
- Statistics view: clicking the column header will sort based on the column

**Summary view**: the projection of number of calls of across the current displayed time-range and rank

**Statistics view**: the proportion of number of samples across the current displayed time-range and rank

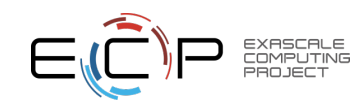

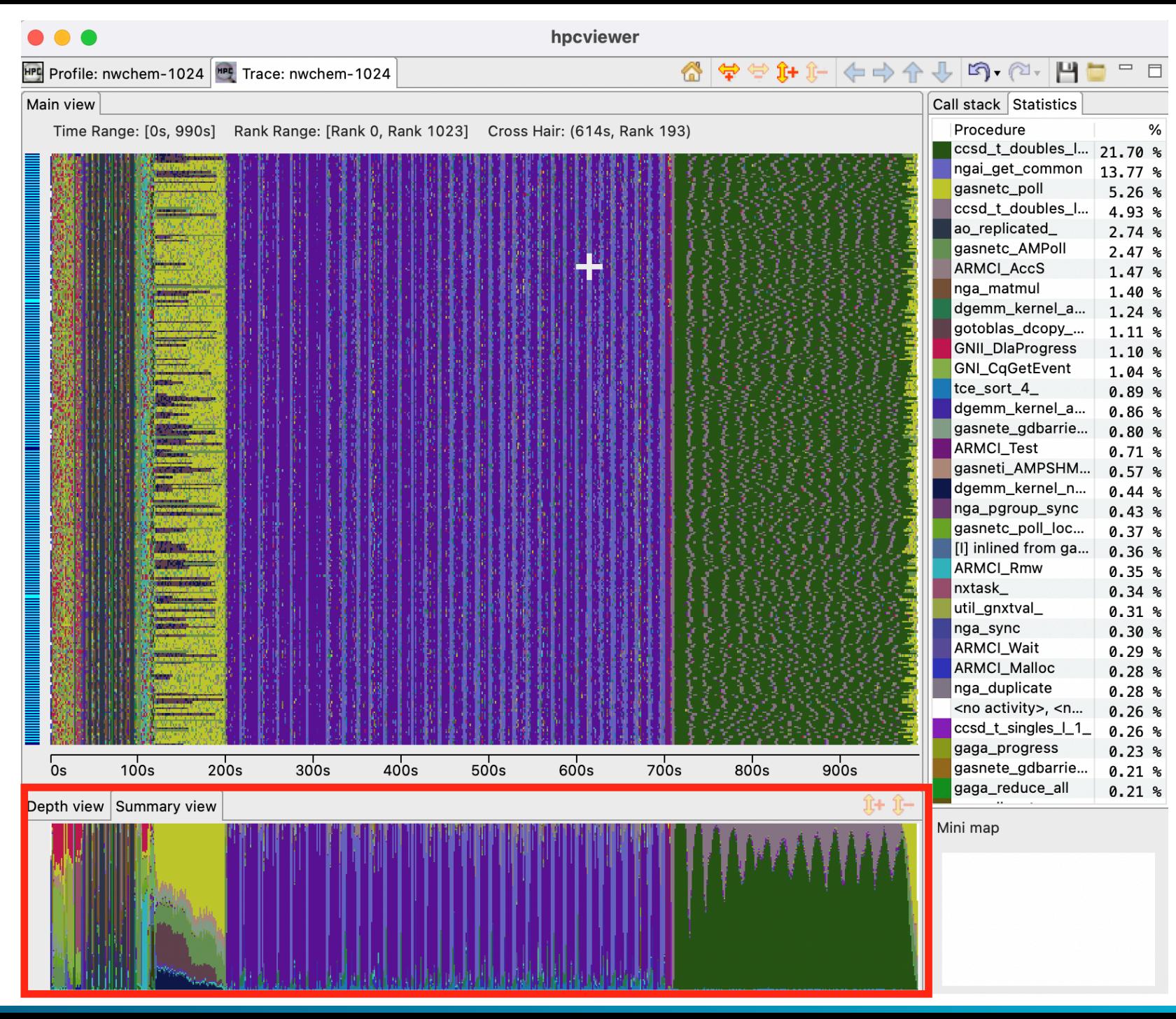

#### **Different ways to zoom**

- Click the zoom buttons on the topleft toolbar
- Select a region in the Main view
- Select a time range in the Depth or Summary View
- Select a region in the Mini map (only if the view is already zoomin)

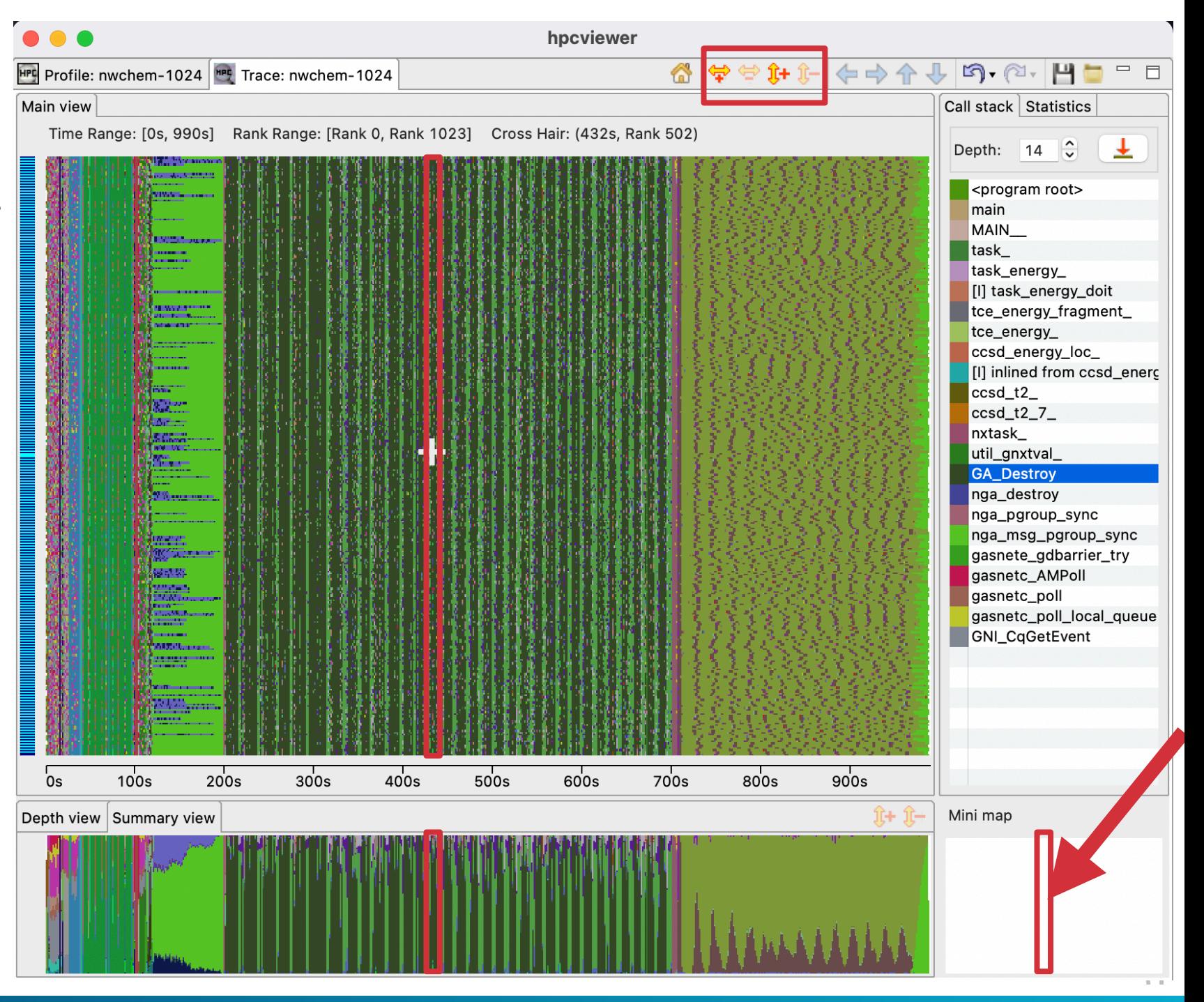

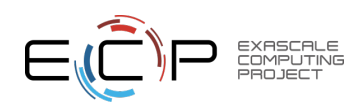

#### **Tips**

- To save the current region, click the **Save H** button at the top-left toolbar.
- To load the previous saved region, click the **Load** button, and select the file.

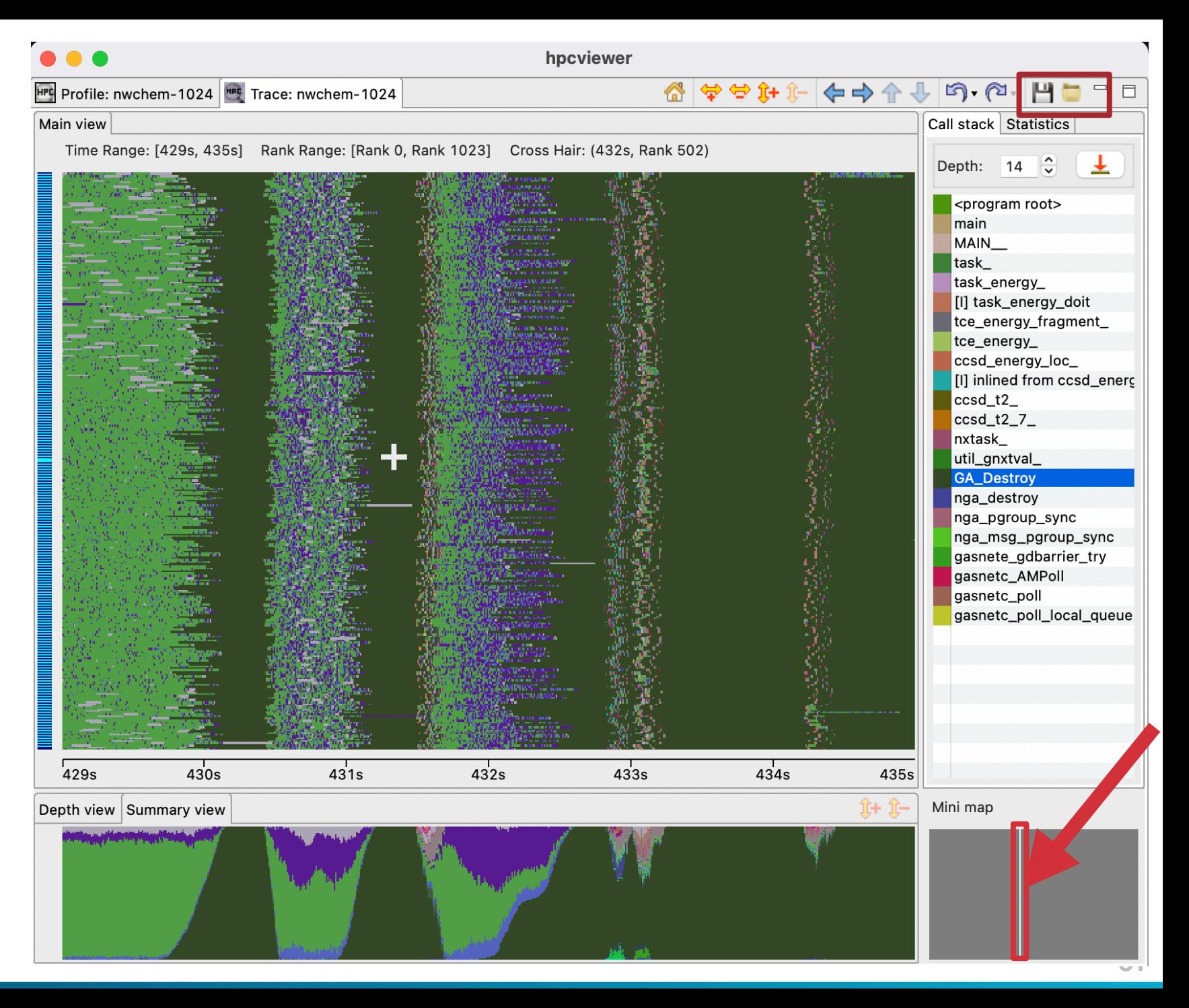

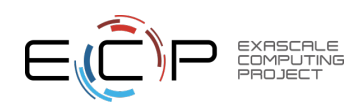

#### **Caveats**

- Colors are generated randomly
- Procedure's color can be different every time the database is opened

#### **Tips**

- You can assign procedures to a certain color by selecting "View - Procedure-Color Map" menu
- It can be useful to assign a color to all routines in the OpenMP runtime, e.g. matching **\*kmp\*** to assess how much time is spent in the runtime
- The user-defined color mapping is **persistent** across different hpcviewer instances

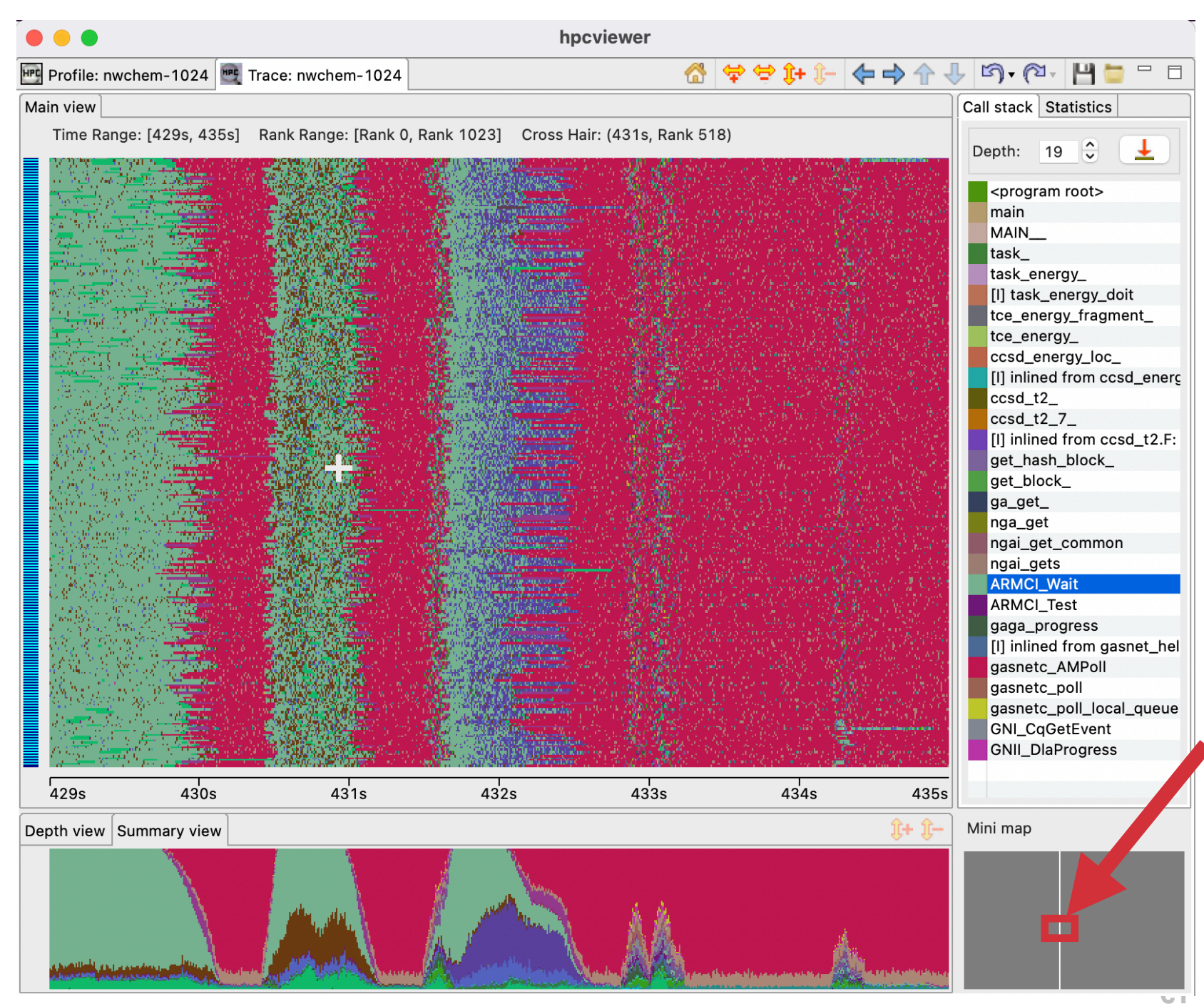

#### **Tips**

- You can zoom the Depth view by clicking the "Zoom" buttons at the bottom right toolbar
- Unusual changes or clustering of deep call stacks can indicate behaviors of potential interest

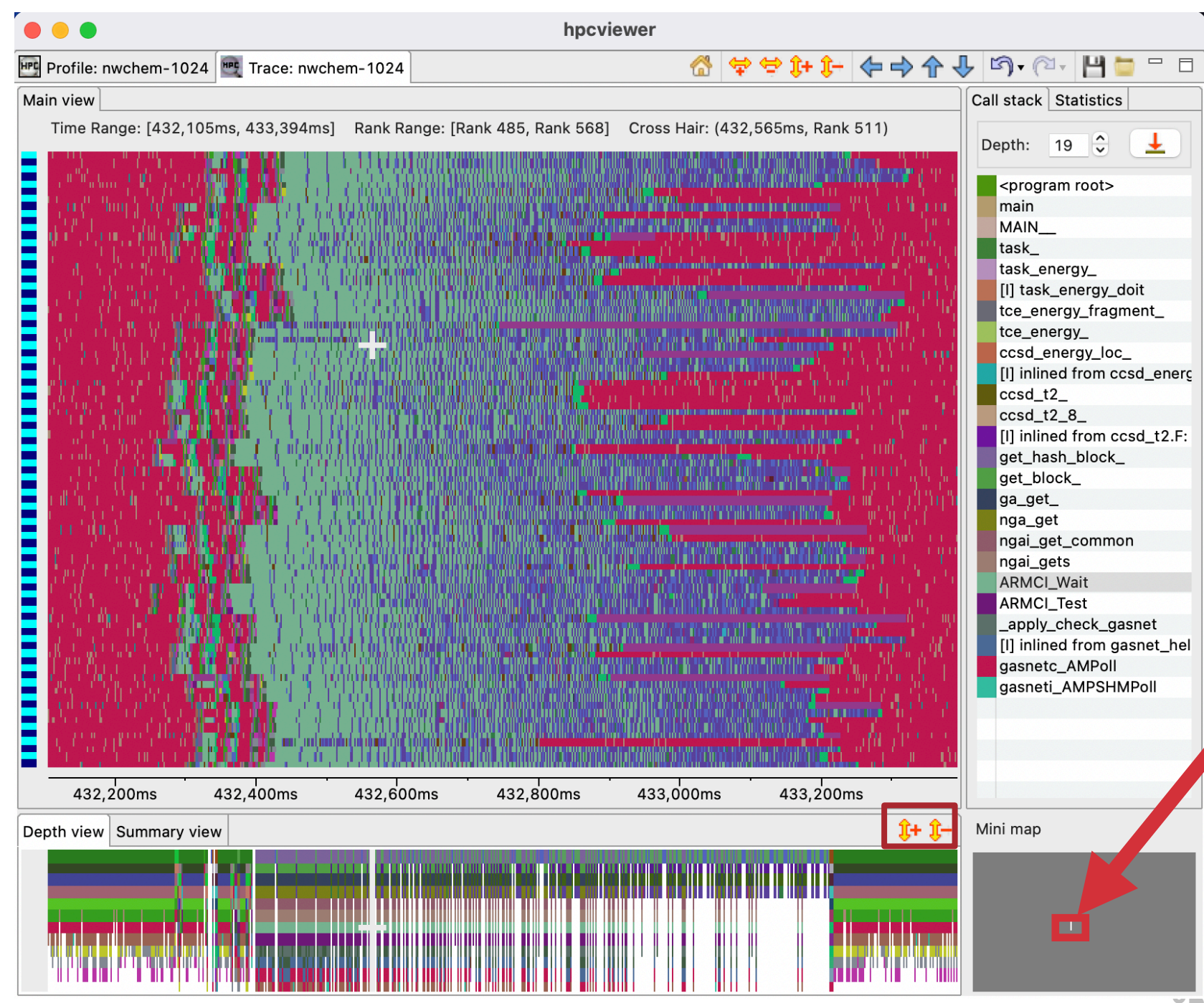

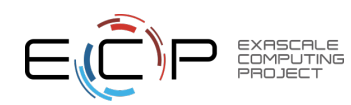

## Trace View: Filter

#### **Hiding processes/threads**

- Useful to view only certain processes or threads
- Select "Filter Filter ranks" menu
- Check the threads of interest

**Example #1**: to view only the main threads:

- Click "Uncheck all" button
- Type "Thread 0" in the Filter field
- Click "Check all" button
- Click "Ok" button

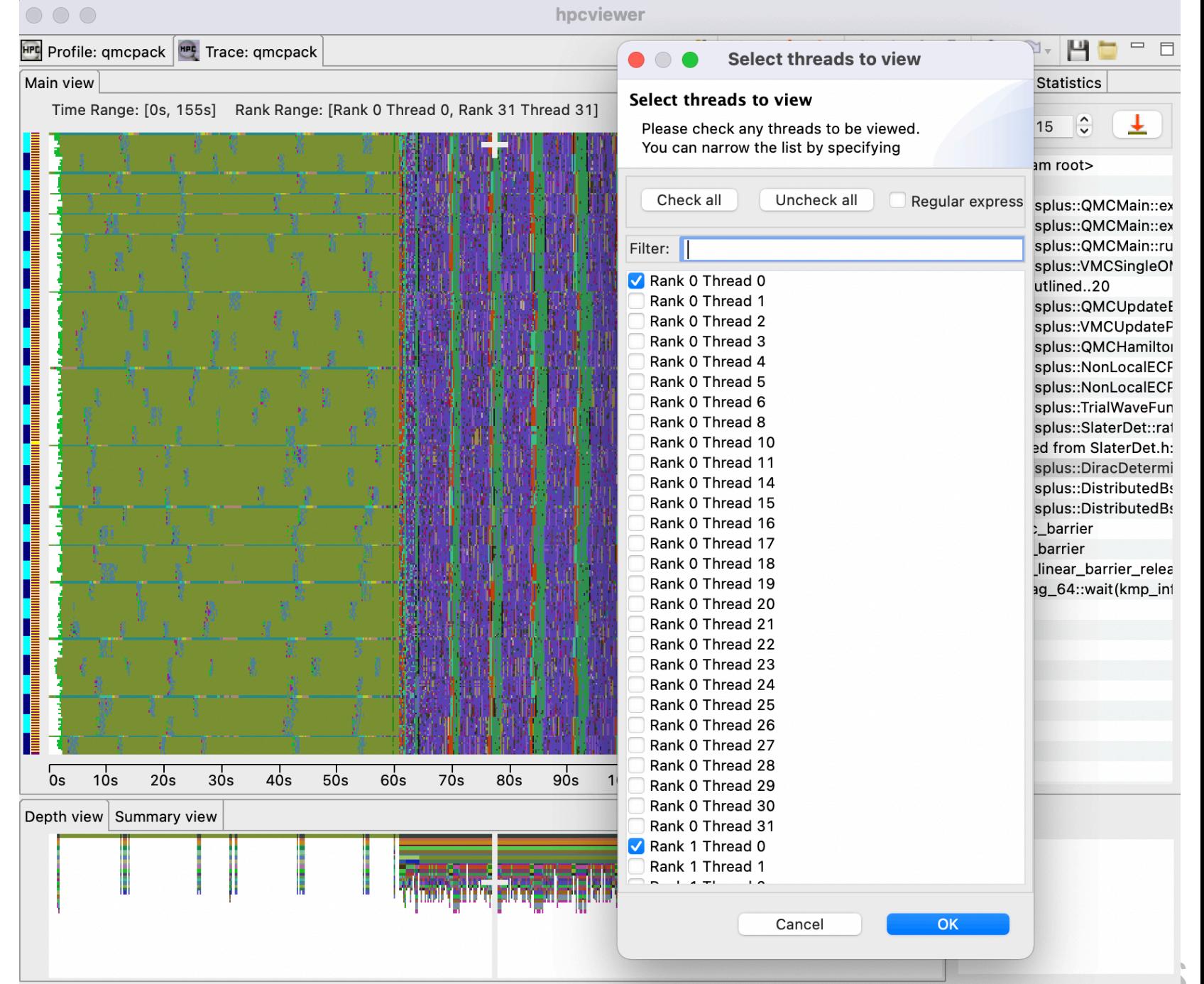

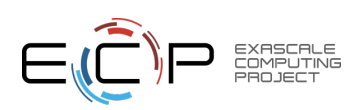

## Trace View: Filter

#### **Displaying only the main threads**

• Useful to see the interaction between MPI processes

**Example #2**: to view only the helper threads:

- Click "Check all" button
- Type "Thread 0" in the Filter field
- Click "Uncheck all" button
- Click "Ok" button

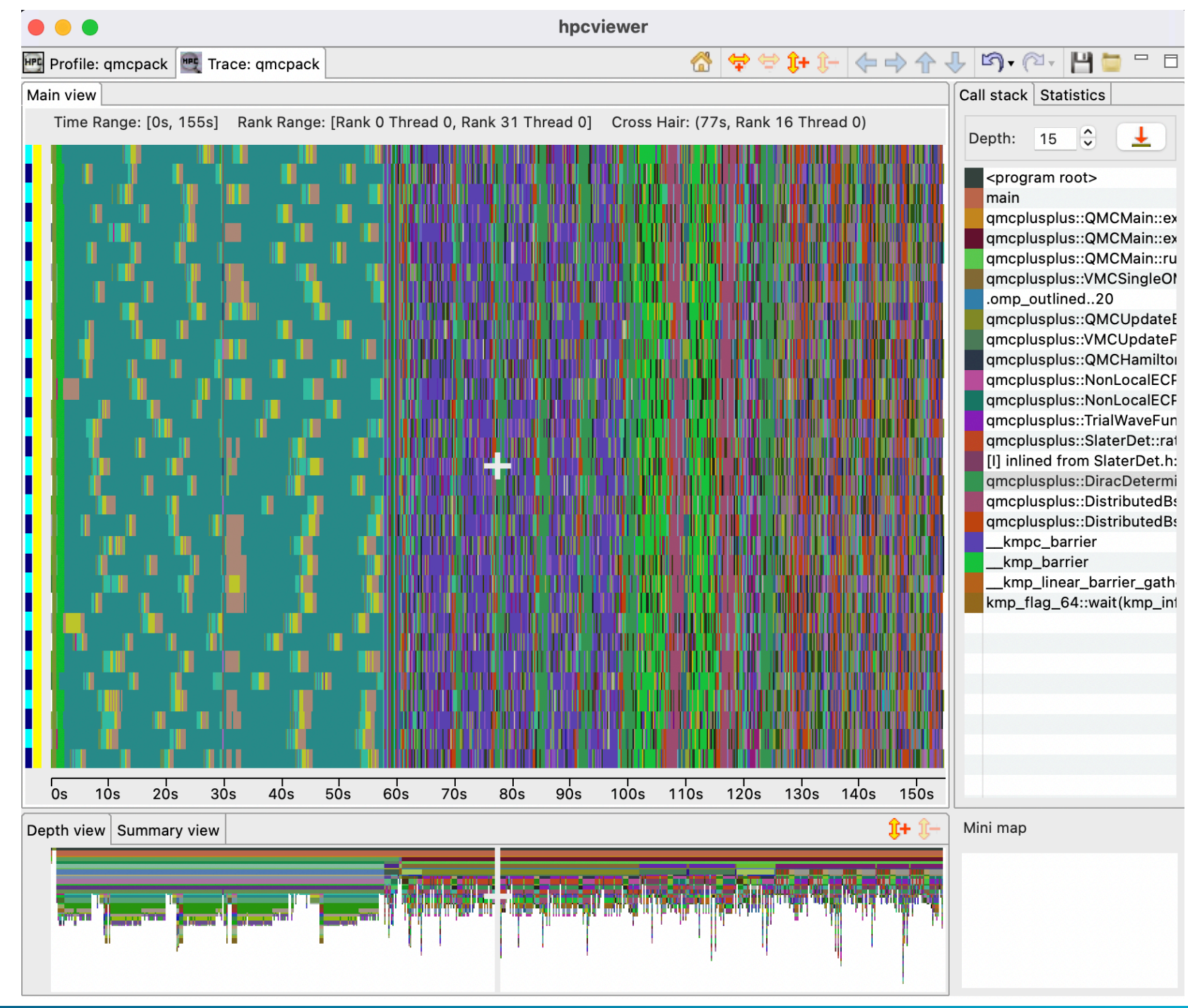

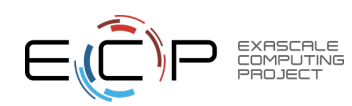

# Trace View: Filter

#### **Tips**

• Rank filter is useful to hide helper threads. OpenMPI has 2 helperthreads for each MPI process

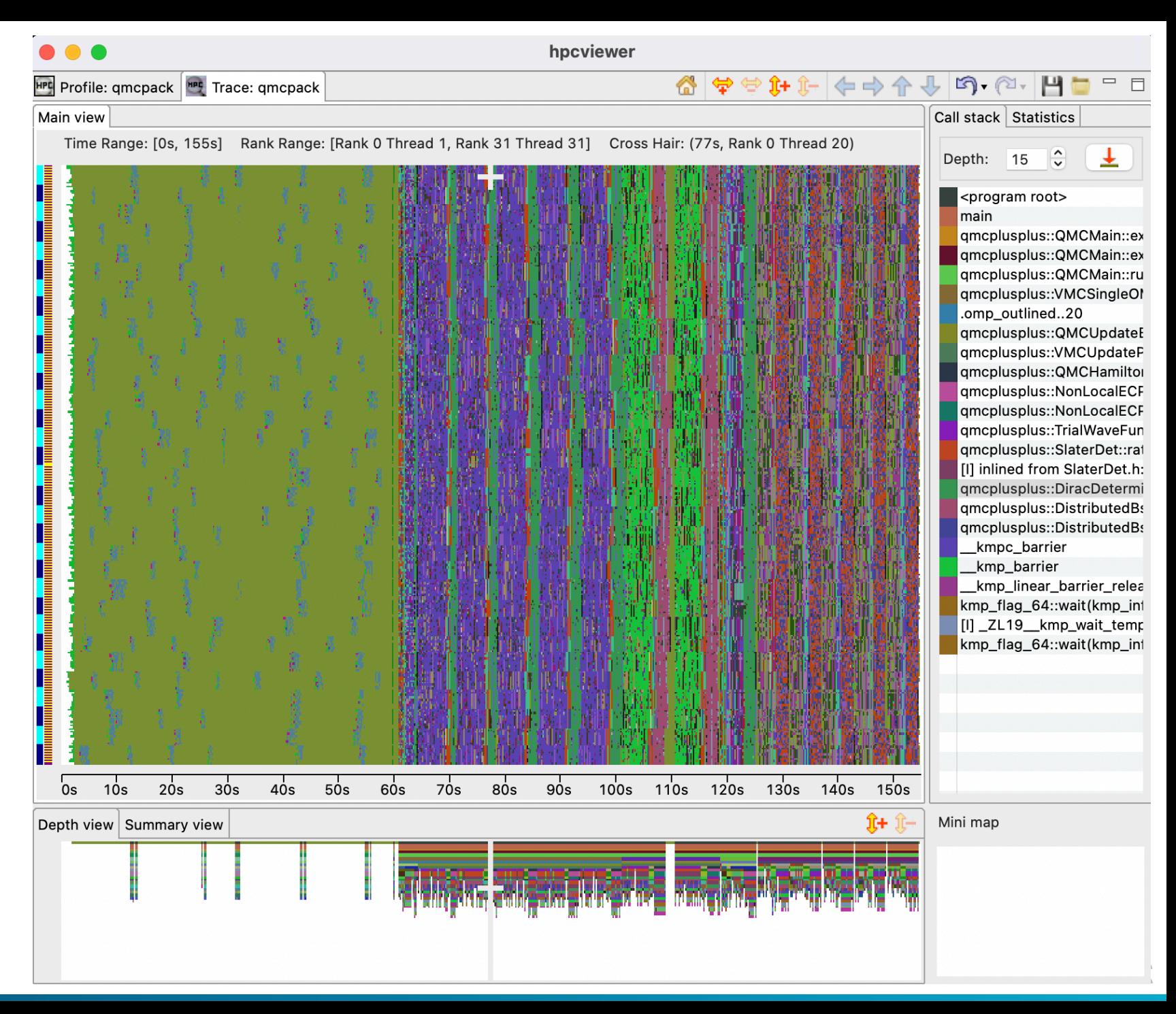

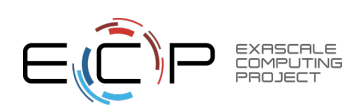

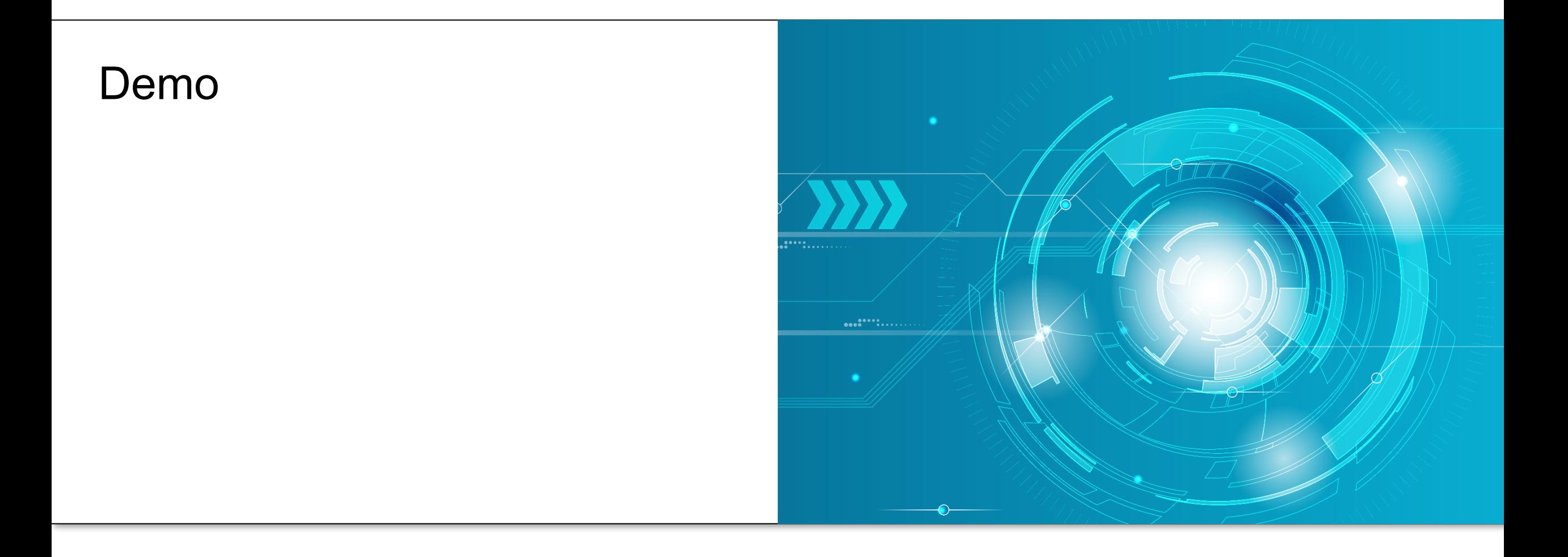

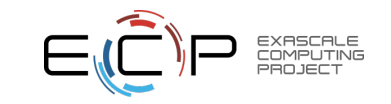

# Troubleshooting

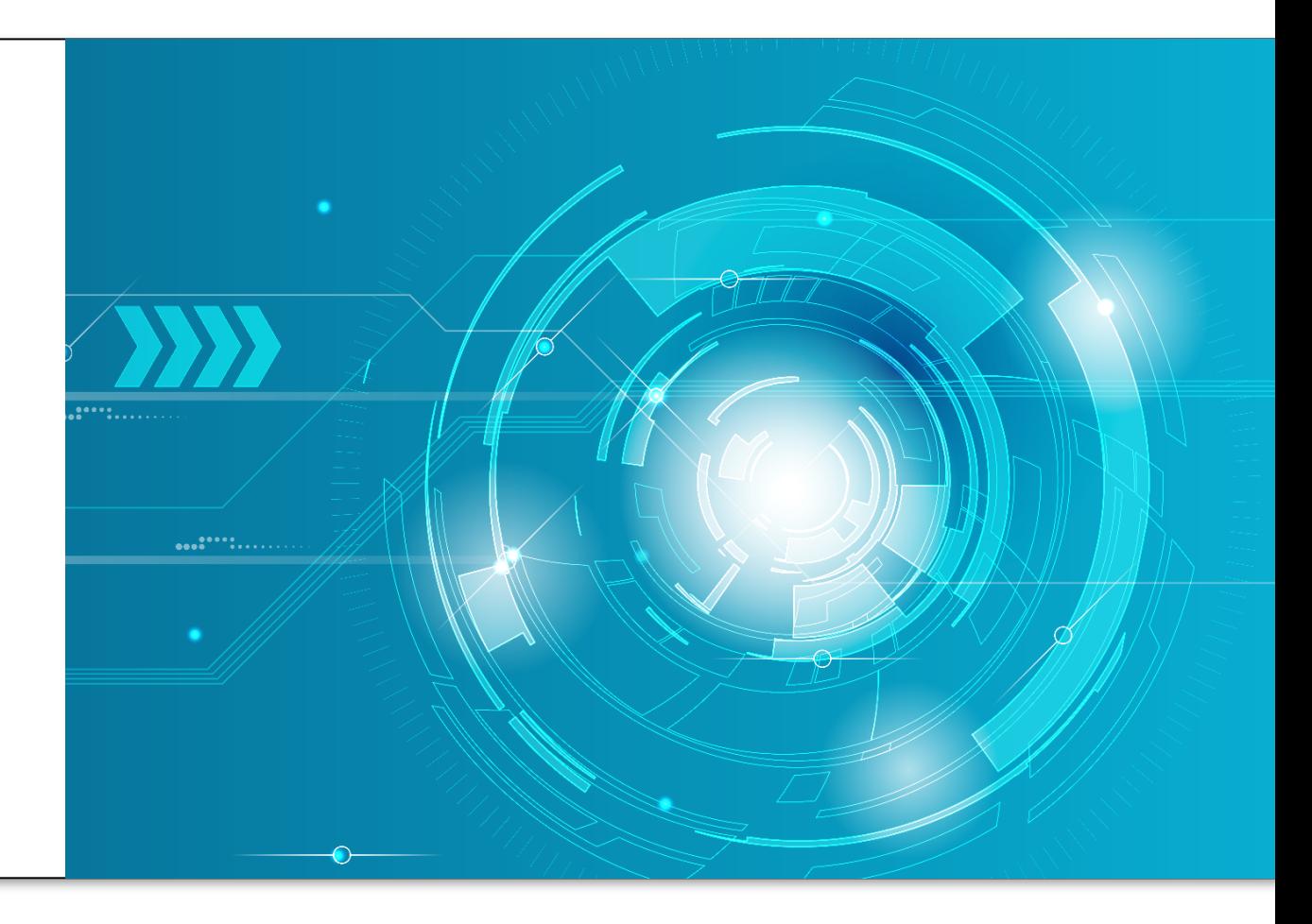

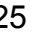

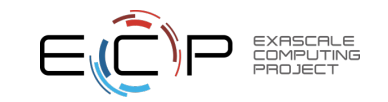

# Changing the maximum size of memory allocation pool

- On Linux: hpcviewer [options] [database]
	- -h --help Print a help message.
	- -jh, --java-heap <size>
- On Windows:
	- Change the value of -Xmx2G in hpcviewer/hpcviewer.ini file
- On MacOS:
	- Change the value of -Xmx2G in hpcviewer.app/Contents/Eclipse/hpcviewer.ini file

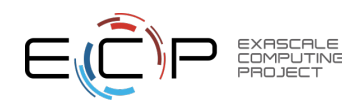

## Coping with Temporary Idiosyncrasies in HPCToolkit

- **I brought up hpcviewer and I am staring at a blank pane**
	- click in it! sometimes Eclipse doesn't refresh the pane when it should

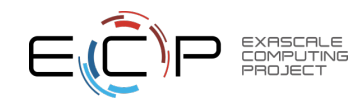